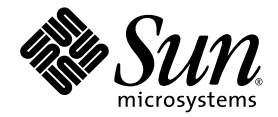

# Sun™ Control Station 2.2 Software Installation Guide

Sun Microsystems, Inc. www.sun.com

Part No. 819-0441-10 December 2004, Revision A

Submit comments about this document at: <http://www.sun.com/hwdocs/feedback>

Copyright 2004 Sun Microsystems, Inc., 4150 Network Circle, Santa Clara, California 95054, U.S.A. All rights reserved.

Sun Microsystems, Inc. has intellectual property rights relating to technology that is described in this document. In particular, and without limitation, these intellectual property rights may include one or more of the U.S. patents listed at http://www.sun.com/patents and one or more additional patents or pending patent applications in the U.S. and in other countries.

This document and the product to which it pertains are distributed under licenses restricting their use, copying, distribution and decompilation. No part of the product or of this document may be reproduced in any form by any means without prior written authorization of Sun and its licensors, if any.

Third-party software, including font technology, is copyrighted and licensed from Sun suppliers.

Parts of the product may be derived from Berkeley BSD systems, licensed from the University of California. UNIX is a registered trademark in the U.S. and in other countries, exclusively licensed through X/Open Company, Ltd.

Sun, Sun Microsystems, the Sun logo, Java, JavaServer Pages, JSP, JumpStart, Netra, Solaris, Sun Cobalt, Sun Cobalt RaQ, Sun Cobalt CacheRaQ, Sun Cobalt Qube, Sun Fire and Ultra are trademarks or registered trademarks of Sun Microsystems, Inc. in the United States and in other countries.

All SPARC trademarks are used under license and are trademarks or registered trademarks of SPARC International, Inc. in the U.S. and in other countries. Products bearing SPARC trademarks are based upon an architecture developed by Sun Microsystems, Inc.

Netscape and Mozilla are trademarks or registered trademarks of Netscape Communications Corporation in the United States and other countries.

The OPEN LOOK and Sun™ Graphical User Interface was developed by Sun Microsystems, Inc. for its users and licensees. Sun acknowledges the pioneering efforts of Xerox in researching and developing the concept of visual or graphical user interfaces for the computer industry. Sun holds a non-exclusive license from Xerox to the Xerox Graphical User Interface, which license also covers Sun's licensees who implement OPEN LOOK GUIs and otherwise comply with Sun's written license agreements.

U.S. Government Rights—Commercial use. Government users are subject to the Sun Microsystems, Inc. standard license agreement and applicable provisions of the FAR and its supplements.

DOCUMENTATION IS PROVIDED "AS IS" AND ALL EXPRESS OR IMPLIED CONDITIONS, REPRESENTATIONS AND WARRANTIES, INCLUDING ANY IMPLIED WARRANTY OF MERCHANTABILITY, FITNESS FOR A PARTICULAR PURPOSE OR NON-INFRINGEMENT, ARE DISCLAIMED, EXCEPT TO THE EXTENT THAT SUCH DISCLAIMERS ARE HELD TO BE LEGALLY INVALID.

Copyright 2004 Sun Microsystems, Inc., 4150 Network Circle, Santa Clara, California 95054, États-Unis. Tous droits réservés.

Sun Microsystems, Inc. a les droits de propriété intellectuelle relatants à la technologie qui est décrite dans ce document. En particulier, et sans la limitation, ces droits de propriété intellectuelle peuvent inclure un ou plus des brevets américains énumérés à http://www.sun.com/patents et un ou les brevets plus supplémentaires ou les applications de brevet en attente dans les États-Unis et dans les autres pays.

Ce produit ou document est protégé par un copyright et distribué avec des licences qui en restreignent l'utilisation, la copie, la distribution et la décompilation. Aucune partie de ce produit ou document ne peut être reproduite sous aucune forme, par quelque moyen que ce soit, sans l'autorisation préalable et écrite de Sun et de ses bailleurs de licence, s'il  $\hat{y}$  en a.

Le logiciel détenu par des tiers, et qui comprend la technologie relative aux polices de caractères, est protégé par un copyright et licencié par des<br>fournisseurs de Sun.

Des parties de ce produit pourront être dérivées des systèmes Berkeley BSD licenciés par l'Université de Californie. UNIX est une marque déposée aux États-Unis et dans d'autres pays et licenciée exclusivement par X/Open Co

Sun, Sun Microsystems, le logo Sun, Java, JavaServer Pages, JSP, JumpStart, Netra, Solaris, Sun Cobalt, Sun Cobalt RaQ, Sun Cobalt CacheRaQ, Sun Cobalt Qube, Sun Fire et Ultra sont des marques de fabrique ou des marques déposées de Sun Microsystems, Inc. aux États-Unis et dans d'autres pays.

Toutes les marques SPARC sont utilisées sous licence et sont des marques de fabrique ou des marques déposées de SPARC International, Inc.<br>aux États-Unis et dans d'autres pays. Les produits portant les marques SPARC sont ba Microsystems, Inc.

Netscape et Mozilla sont des marques de Netscape Communications Corporation aux États-Unis et dans d'autres pays.

L'interface d'utilisation graphique OPEN LOOK et Sun a été développée par Sun Microsystems, Inc. pour ses utilisateurs et licenciés. Sun reconnaît les efforts de pionniers de Xerox pour la recherche et le développement du concept des interfaces d'utilisation visuelle ou graphique<br>pour l'industrie de l'informatique. Sun détient une license non exclusive de X couvrant également les licenciées de Sun qui mettent en place l'interface d'utilisation graphique OPEN LOOK et qui en outre se conforment aux licences écrites de Sun.

LA DOCUMENTATION EST FOURNIE «EN L'ÉTAT» ET TOUTES AUTRES CONDITIONS, DÉCLARATIONS ET GARANTIES EXPRESSES OU TACITES SONT FORMELLEMENT EXCLUES, DANS LA MESURE AUTORISÉE PAR LA LOI APPLICABLE, Y COMPRIS NOTAMMENT TOUTE GARANTIE IMPLICITE RELATIVE À LA QUALITÉ MARCHANDE, À L'APTITUDE À UNE UTILISATION PARTICULIÈRE OU À L'ABSENCE DE CONTREFAÇON.

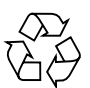

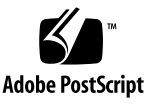

### Contents

[About Installing the Sun Control Station Software](#page-5-0) 2 [Sun Control Station 2.2 Installation Tasks](#page-6-0) 3 [Installation Requirements 3](#page-6-1)  [Software Requirements for the Control Station 4](#page-7-0) [Hardware Requirements for the Control Station](#page-8-0) 5 [Port Usage 6](#page-9-0) [Web Browsers](#page-10-0) 7 [Tested Browsers](#page-10-1) 7 [Compatible Browsers](#page-10-2) 7 [Support Matrix 8](#page-11-0) [How to Install the Sun Control Station 2.2 Software](#page-12-0) 9 [About Preparing a Host for Management 1](#page-13-0)0 [Running the hostinstall.pl Script](#page-14-0) 11 [How to Prepare a Host for Management](#page-14-1) 11 [How to Upgrade a Managed Host From V2.0 or V2.1](#page-15-0) 12 [How to Add Managed Hosts 1](#page-15-1)2 [How to Access the Sun Control Station User Interface](#page-16-0) 13 [How to Uninstall the Sun Control Station 2.2 Software 1](#page-18-0)5 [How to Access User Documentation 1](#page-19-0)6

[Localized Documentation](#page-19-1) 16

[How to Troubleshoot the Software Installation](#page-19-2) 16

## Installing the Sun Control Station 2.2 Software

This manual provides the information you need to install the  $Sum^{TM}$  Control Station 2.2 software on a dedicated server and prepare each host that you want to manage.

*Tasks* covered in this manual include:

- ["How to Install the Sun Control Station 2.2 Software" on page](#page-12-0) 9
- ["How to Prepare a Host for Management" on page](#page-14-1) 11
- ["How to Add Managed Hosts" on page](#page-15-1) 12
- ["How to Upgrade a Managed Host From V2.0 or V2.1" on page](#page-15-0) 12
- ["How to Access the Sun Control Station User Interface" on page](#page-16-0) 13
- ["How to Uninstall the Sun Control Station](#page-18-0) 2.2 Software" on page 15
- ["How to Access User Documentation" on page](#page-19-0) 16
- ["How to Troubleshoot the Software Installation" on page](#page-19-2) 16

*Background information* covered in this manual includes:

- ["About Installing the Sun Control Station Software" on page](#page-5-0) 2
- ["Sun Control Station 2.2 Installation Tasks" on page](#page-6-0) 3
- ["Installation Requirements" on page](#page-6-1) 3
- ["Web Browsers" on page](#page-10-0) 7
- ["Support Matrix" on page](#page-11-0) 8

**Note –** For known issues, refer to the *Sun Control Station 2.2 Release Notes* included with the Sun Control Station 2.2 software.

## <span id="page-5-0"></span>About Installing the Sun Control Station Software

The Sun Control Station 2.2 software package consists of two components, a core framework that is the engine for executing control modules and the following control modules: AllStart, Health Monitoring, Inventory, Lights Out Management (LOM) and Software Installer.

Install the Sun Control Station 2.2 software package on a server dedicated solely to running the software and storing package files. This dedicated server is referred to as the *Control Station.*

**Note –** You can safely run the Sun Java™ Desktop System Configuration Manager software on the same server as the Sun Control Station 2.2 software.

The Sun Control Station 2.2 software is distributed on CD-ROM so that you can install on a server that has a CD-ROM drive. The Sun Control Station 2.2 software is also available to download from the Sun Download Center (SDLC). .

The Sun Control Station 2.2 software makes modifications to certain areas of your operating system that can affect other programs that are running on the server. If you uninstall the software, certain programs and directories are deleted.

The Sun Control Station 2.2 software makes the following modifications to the OS:

- Installs Java™ Development Kit 1.4.2
- Installs tomcat4 and uses that version
- Creates a tomcat4 user and group
- Takes over the web server
- Inserts several cron jobs
- Sets up PostgreSQL
- Adds several logrotate files in /var

## <span id="page-6-0"></span>Sun Control Station 2.2 Installation Tasks

[Table](#page-6-2) 1 is an overview of the tasks required to install the Sun Control Station 2.2 software on a dedicated server and set up hosts to be managed. Complete each task in the order listed.

|   | Task                                                                   | For instructions                                                         |
|---|------------------------------------------------------------------------|--------------------------------------------------------------------------|
|   | Install the Sun Control Station 2.2<br>software on a dedicated server. | See "How to Install the Sun Control Station"<br>2.2 Software" on page 9. |
| י | Run the hostinstall.pl script<br>on each host to be managed.           | See "How to Prepare a Host for<br>Management" on page 11.                |
|   | Add each managed host to the<br>Control Station software.              | See "How to Add Managed Hosts" on<br>page 12.                            |

<span id="page-6-2"></span>**TABLE 1** Sun Control Station 2.2 Software Installation Tasks

## <span id="page-6-1"></span>Installation Requirements

This section lists the software and hardware requirements for the Sun Control Station server.

#### <span id="page-7-0"></span>Software Requirements for the Control Station

| <b>Software Requirement</b> | <b>Description</b>                                                                                                    |
|-----------------------------|----------------------------------------------------------------------------------------------------|
| <b>Operating Systems</b>    | Sun Control Station 2.2 software has been<br>tested on the following operating systems:                               |
|                             | • Red Hat EL 2.1 ES/AS on x86                                                                                         |
|                             | • Red Hat EL 3 AS on x86 and x86_64                                                                                   |
|                             | • Red Hat ES on x86                                                                                                   |
|                             | • Red Hat $8.0$ on $x86$                                                                                              |
|                             | • SuSe Linux 9.0 on $x86$ and $x86$ 64                                                                                |
| <b>IP</b> Address           | The server on which you install the Sun<br>Control Station software must have a static<br>IP address.                 |
| Required Packages           | The following packages must be installed<br>on the server before you install the Sun<br>Control Station 2.2 software: |
|                             | • Apache httpd 1.3 or 2.0.x                                                                                           |
|                             | • Perl 5.6 or later including CGI, DBD-Pg,<br>DBI, and Digest components                                              |
|                             | • PostgreSQL 7.2.x or later including<br>postgresgl, postgresgl-libs,<br>and postgresql-server components             |
|                             | For Allstart:                                                                                                    |
|                             | • anaconda-runtime-7.2-1                                                                                              |
|                             | • dhep (Version 3 or later)                                                                                           |
|                             | $\bullet$ nfs-utils-0.3.3-3                                                                                           |
|                             | • tftp-server-0.17-14                                                                                                 |

<span id="page-7-1"></span>**TABLE 2** Control Station Server Software Requirements

**Note –** The software installation program verifies that the packages listed in [TABLE](#page-7-1) 2 are present. If any one of these packages is not found, the software installation program exits.

### <span id="page-8-0"></span>Hardware Requirements for the Control Station

| <b>Hardware Requirement</b> | <b>Description</b>                                                                                                    |
|-----------------------------|----------------------------------------------------------------------------------------------------|
| Dedicated server            | Install the Sun Control Station 2.2 software on a dedicated<br>server (Control Station).                                                                                                    |
| Recommended Configuration   | Recommended configuration for the server running the<br>Sun Control Station 2.2 software:<br>• 1 GHz or higher x86 processor<br>$\bullet$ 1 GB of RAM<br>• Two 80-GB hard disk drives (HDDs), in a RAID-1<br>(mirroring) setup<br>• At least 1 GB of free disk space in the root directory (/)<br>• At least 1 GB of free disk space in the directory /var<br>To create custom partitions on your HDD, create the<br>directories / scs and / var/tomcat, and allocate as much<br>space as possible to these two directories. |
| Minimum Configuration       | Minimum configuration for the server running the Sun<br>Control Station 2.2 software:<br>• 600MHz x86 processor<br>$\bullet$ 512 MB of RAM<br>• One 40-GB hard disk drive<br>• At least 1 GB of free disk space in the root directory<br>• At least 250 MB of free disk space in the directory /var                                                                                                    |

**TABLE 3** Control Station Server Hardware Requirements

# <span id="page-9-0"></span>Port Usage

A number of ports on the Control Station and on the managed hosts must be free for the Sun Control Station 2.2 software to use. The following table gives the details.

| Port | Protocol   | Used By         | <b>Notes</b>                                                                                                    |
|------|------------|-----------------|----------------------------------------------------------------------------------------------------|
| 22   | <b>TCP</b> | SSH             | • Port must be open on the Control Station for <i>outgoing</i><br>connections.                                                   |
|      |            |                 | • Port must be open on the managed host for incoming<br>connections.                                                             |
| 68   | <b>UDP</b> | <b>DHCP</b>     | • Port must be open on the Control Station for <i>incoming</i><br>connections.                                                   |
| 69   | <b>UDP</b> | <b>TFTP</b>     | • Port must be open on the Control Station for <i>incoming</i><br>connections.                                                   |
| 80   | <b>TCP</b> | HTTP (Apache)   | • Port must be open on the Control Station for <i>incoming</i><br>connections.                                                   |
|      |            |                 | • Port must be open on the managed host for <i>outgoing</i> connections.                                                         |
| 623  | <b>UDP</b> | <b>IPMI</b>     | • Port must be open on the Control Station for outgoing<br>connections.                                                          |
|      |            |                 | • Port must be open on the managed host for <i>incoming</i><br>connections.                                                      |
| 5434 | <b>TCP</b> | PostgreSQL      | • Port must be available on the Control Station.                                                                                 |
| 8027 | <b>TCP</b> | tomcat4         | • Port must be available on the Control Station. Used for shutting<br>down the browser-based user interface.                     |
| 8080 | <b>TCP</b> | tomcat4         | • Port must be open on the Control Station for <i>incoming</i><br>connections. Used for the browser-based user interface.        |
| 8443 | <b>TCP</b> | HTTPS (tomcat4) | • Port must be open on the Control Station for <i>incoming</i><br>connections. Used for an SSL connection to the user interface. |

**TABLE 4** .Control Station and Managed Host Port Usage

### <span id="page-10-0"></span>Web Browsers

To manage the Sun Control Station from the browser-based user interface (UI), you must enable cookies, cascading style sheets and JavaScript™ software on your browser (these features are normally enabled by default).

#### <span id="page-10-1"></span>Tested Browsers

The Sun Control Station 2.2 software has been tested on the following combinations of Web browsers and platforms.

Linux (Red Hat 7.3, Red Hat Enterprise Linux 2.1 ES)

■ Browser: Mozilla<sup>™</sup> 1.2.1

Microsoft Windows (NT 4.0)

■ Browser: Internet Explorer 6.0

Solaris™ Operating System (8.0 and 9.0)

■ Browser: Netscape<sup>™</sup> 7.0

#### <span id="page-10-2"></span>Compatible Browsers

The Sun Control Station 2.2 software should function properly on the following browsers:

- All platforms: Netscape 7.0; Mozilla 1.0.1 and higher, Red Hat Enterprise Linux 3.0 ES, Mozilla Firefox 1.0
- Microsoft Windows 98/NT/2000: Internet Explorer 6.0
- Mac OS X: Internet Explorer 5.2; Safari 1.0 (v85); Camino 0.7; Mozilla 1.3.1

Released product versions of the browsers are usually more reliable than beta versions, and later versions typically work the most reliably. A browser program failure does not adversely affect your data on a Sun Control Station.

**Note –** Netscape 4.7x is not supported.

# Support Matrix

<span id="page-11-0"></span>

The core SCS software and its different modules can be run on different platforms and support different operating environments. This section details the support provided by the various parts of SCS software.

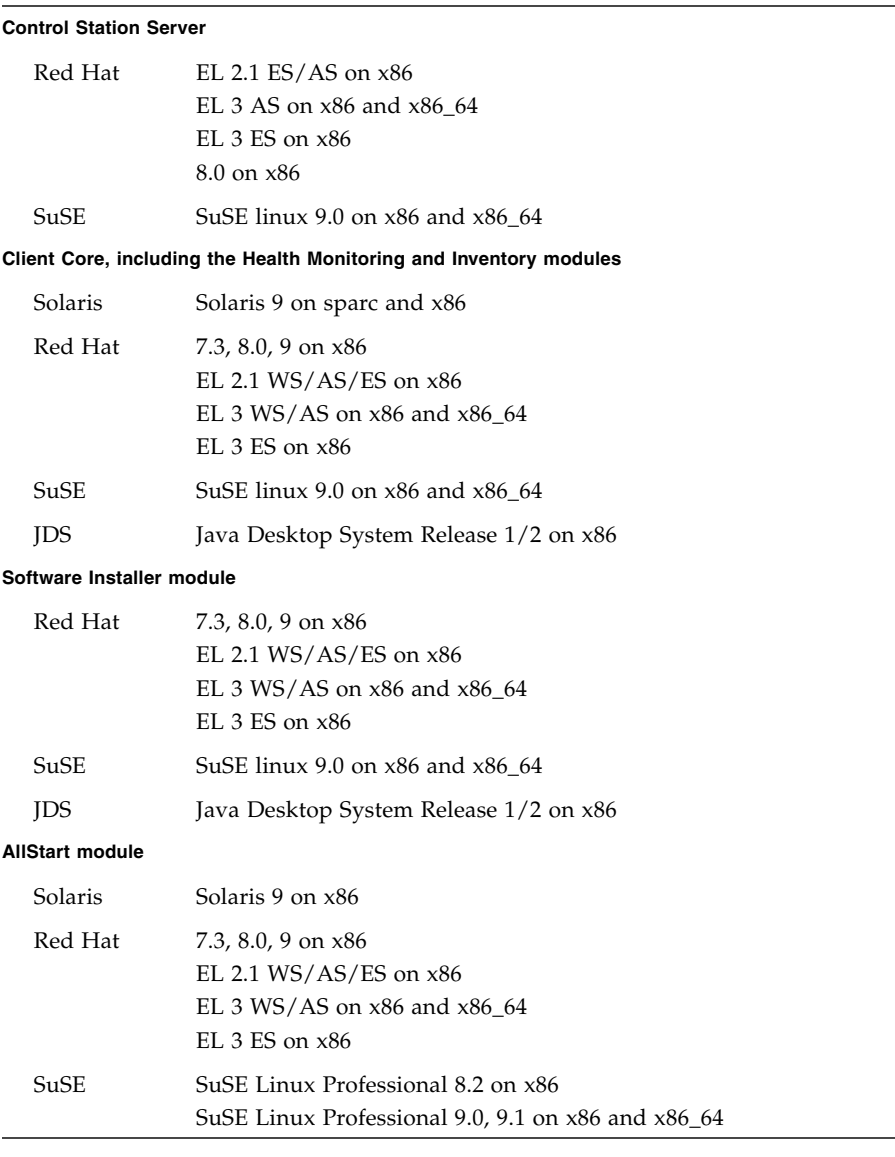

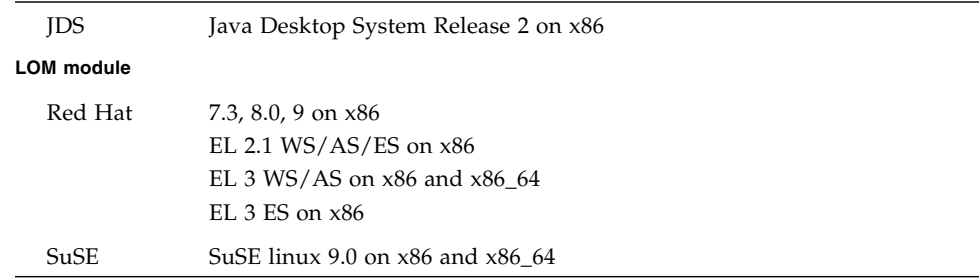

## <span id="page-12-0"></span>How to Install the Sun Control Station 2.2 Software

Choose an installation method:

- Install the Sun Control Station 2.2 software from CD-ROM.
- Download SCS2.2 software from the Sun Download Center. See the *Sun Control Station 2.2 Release Notes* for instructions.

To install the SCS2.2 software from CD-ROM

**1. Choose a dedicated server for the Sun Control Station 2.2 software.**

Make sure that the dedicated server meets the recommended requirements. See ["Installation Requirements" on page](#page-6-1) 3. The installation program verifies that these software components are present. If any one of the components is not found, the installation program exits.

**2. Become the** root **user. Type:**

su root

#### **3. Mount the CD.**

If the following line is in your system fstab file:

/dev/cdrom /cd iso9660 ro,user,noauto,unhide

You can mount the CD with one of the two following commands:

```
mount /dev/cdrom
```
or

mount /cd

#### **4. Move to the directory** <cd\_mount>**. Type:**

cd <cd\_mount>

#### **5. Run the installation script. Type:**

/bin/sh ./install/install

The Installation program displays the Software License Agreement for the Sun Control Station 2.2. Carefully read the Software License Agreement. After the Software License Agreement has been displayed, the following message appears:

Accept (A) / Decline (D)?

Enter A on your keyboard to proceed with the installation, or enter  $D$  or  $Q$  to stop the installation.

A number of information and installation messages appear on the screen as the installation proceeds.

Once the installation is complete, the system displays a message stating so.

**Note –** The log file generated during the installation process is saved to: /var/log/scs-install.log.

#### **6. Prepare each host to be managed.**

See ["How to Prepare a Host for Management" on page](#page-14-1) 11.

### <span id="page-13-0"></span>About Preparing a Host for Management

Unlike previous versions of the Sun Control Station, Sun Control Station 2.2 does not require that a special purpose agent be installed on each client. However, clients still require some preparation before they can be managed.

This process is automated by a script called hostinstall.pl, which is generated during installation of the Sun Control Station software.

The hostinstall.pl script is automatically configured when Sun Control Station 2.2 is installed for the specific Control Station network configuration. The hostinstall.pl script is made available from the Control Station's web server via HTTP.

To manage a host from this Control Station, the copy of hostinstall.pl generated for the Control Station must be run on the host to be managed.

Managing a single host from multiple Control Stations requires running multiple copies of the hostinstall.pl script, one from each Control Station.

#### <span id="page-14-0"></span>Running the hostinstall.pl Script

You can use standard command-line tools such as wget to retrieve the hostinstall.pl script from the Control Station's web server. The hostinstall.pl script is accessible at the path /pub/hostinstall.pl.

For example, if the Control Station is accessible over TCP/IP at the host name *mycontrolstation*, then the hostinstall.pl script can be retrieved from the URL:

```
http://mycontrolstation/pub/hostinstall.pl
```
The hostinstall.pl script can also be transferred to the host using SCP, FTP, or similar tools. You can find the script on the Control Station at the path:

```
/var/tomcat4/web/pub/hostinstall.pl
```
Procedures in this manual assume that the hostinstall.pl script is located in the current working directory.

### <span id="page-14-1"></span>How to Prepare a Host for Management

For information about preparing a host to be managed, see ["About Preparing a Host](#page-13-0)  [for Management" on page](#page-13-0) 10. If you are upgrading a managed host from Sun Control Station2.0 or Sun Control Station 2.1, see ["How to Upgrade a Managed Host](#page-15-0)  [From V2.0 or V2.1" on page](#page-15-0) 12.

- **1. Transfer the** hostinstall.pl **script from the Control Station to the host.** See ["Running the hostinstall.pl Script" on page](#page-14-0) 11 for details.
- **2. Make the** hostinstall.pl **script executable. Type:** chmod 700 ./hostinstall.pl
- **3. Execute the** hostinstall.pl **script. Type:**

./hostinstall.pl install

Information about the process of preparing the host for management will be displayed.

**4. Add each prepared host to the Sun Control Station software.**

See ["How to Add Managed Hosts" on page](#page-15-1) 12.

## <span id="page-15-0"></span>How to Upgrade a Managed Host From V2.0 or V2.1

During the installation process, the hostinstall.pl script checks for the presence of the client agent used under Sun Control Station 2.0 and 2.1. In order for Sun Control Station 2.2 to manage the host, the old agent software must be removed.

The hostinstall.pl script prompts for permission from the user before removing the old client agent and proceeding with setup. However, you can bypass this step and remove the old agent without waiting for user confirmation.

#### ● **To remove the old agent without waiting for user confirmation, type:**

./hostinstall.pl -y install

To ease the process of verifying the SSH host keys of hosts to be managed, Sun Control Station software can automatically retrieve the published host keys from machines on the network.

If the SSH host key fingerprint for a host is already known, the host can be added to the Control Station for management directly.

### <span id="page-15-1"></span>How to Add Managed Hosts

As a security measure, the Sun Control Station 2.2 software requires a user to confirm the identity of managed hosts before the hosts can be added for management. This prevents potentially private information from being inadvertently revealed due to man-in-the-middle attacks or DNS spoofing. Sun Control Station 2.2 identifies hosts using the hosts SSH host keys.

If the SSH host key for a host is already known, the host can be added to the Control Station for management directly, bypassing the scanning process. Otherwise, you can add a managed host using one of these methods:

- Automated fingerprint scanning
- Add a single host manually
- Add managed hosts from a text file
- **To add managed hosts, access the Sun Control Station UI, then follow the instructions in the** *Sun Control Station 2.2 Administrator Manual***.**

### <span id="page-16-0"></span>How to Access the Sun Control Station User Interface

Once you have installed the Sun Control Station 2.2 software on a dedicated server, you can access the features through a browser-based user interface (UI).

To access the Sun Control Station UI:

**1. Open a browser window and enter the following URL.** 

http://<IP\_address\_of\_server>

**Note –** If you do not want to use the SSL connection, enter the following URL instead: [http://<IP\\_address\\_of\\_server>:8080/sdui/](http://<IP_address_of_server>:8080/sdui/)

The Login page appears; see FIGURE 1.

If you are unable to access the UI through a browser window, see ["How to](#page-19-2)  [Troubleshoot the Software Installation" on page](#page-19-2) 16.

**2. Enter the user name** admin **and the password** admin**.** 

**Note –** Sun recommends that, once you log in, you change the admin password as soon as convenient. See the section "Password" in Chapter 2 of the *Sun Control Station 2.2 Administrator Manual.*

#### **3. Click Login.**

The main splash page of the Sun Control Station 2.2 software appears; see [FIGURE](#page-17-0) 2.

You can change the *admin* password under the Station Settings menu item. For more information, see Chapter 2 of the *Sun Control Station 2.2 Administrator Manual.* 

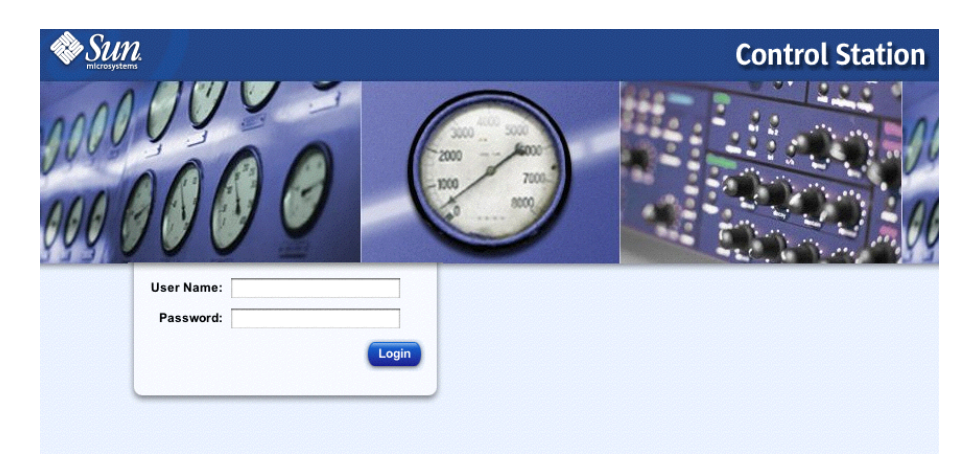

**FIGURE 1** Sun Control Station Login Page

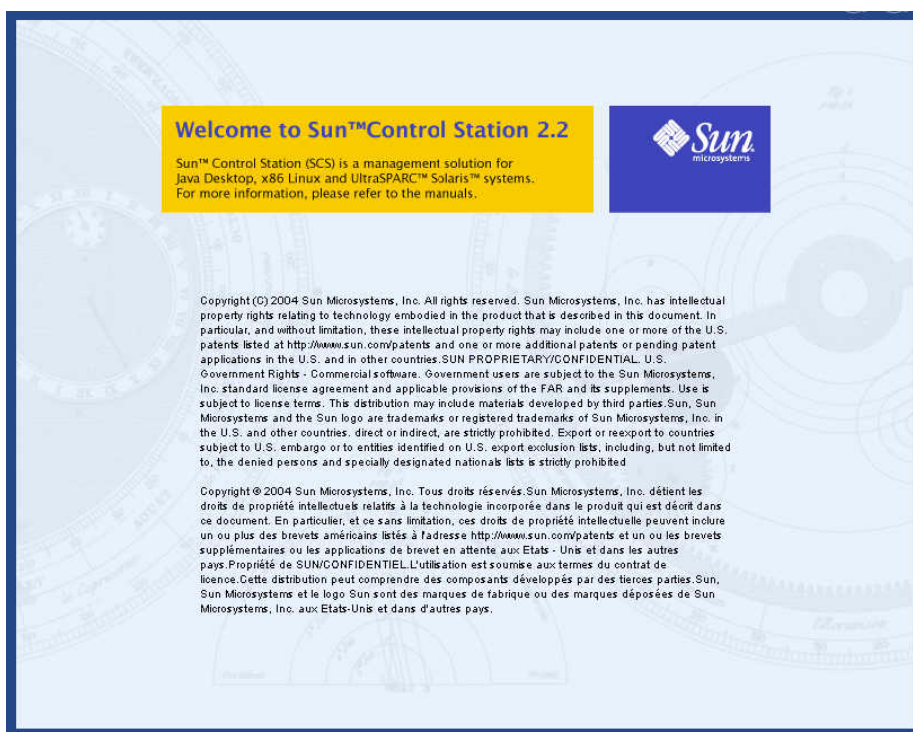

<span id="page-17-0"></span>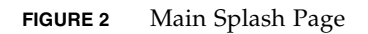

## <span id="page-18-0"></span>How to Uninstall the Sun Control Station 2.2 Software

Uninstalling the Sun Control Station 2.2 software removes all of the server-side components of the software from your server, as well as all of the control modules.

**Note –** The uninstall program does not remove the agent(s) or any client-side components of the software or control modules.

**Note –** When you uninstall Sun Control Station 2.2 software, the uninstall program asks whether you also want to remove tomcat and jdk from your server, backups of the control station state contained in /scs/backups, and logs of control station activity contained in /scs/logs.

To uninstall the Sun Control Station 2.2 software:

**1. Become the root user. Type:**

su root

**2. Move to the uninstall directory. Type:**

cd /scs/uninstall

**3. Run the uninstall program.Type:** 

./uninstall

**4. The system asks you to confirm that you want to proceed with the uninstall process. The default is** N **(no).** 

Enter Y.

**5. In separate steps, the system asks you whether you also want to remove** tomcat **and** jdk**. The default for each of these prompts is** Y **(yes).** 

Enter Y or N for each prompt.

If you enter Y (or accept the default value), the RPM or package for that component is removed.

If you enter N, the RPM or package for that component is left intact.

**6. The uninstall operation proceeds.** 

## <span id="page-19-0"></span>How to Access User Documentation

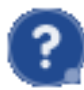

 You can access the user manuals in PDF format from the UI. If you have installed third-party software on the Sun Control Station, the relevant documentation is also available.

To access the PDF file for a user manual:

#### **1. Click the help icon in the top right corner.**

A separate browser window opens displaying a list of PDF files available.

#### **2. Click the link for a PDF file.**

You can open the PDF file in the browser window or save it to your personal computer.

#### <span id="page-19-1"></span>Localized Documentation

To access the user documentation for Sun Control Station 2.2 software in languages other than English, see: http://docs.sun.com.

## <span id="page-19-2"></span>How to Troubleshoot the Software Installation

You may experience some problems once the installation is complete.

If you are unable to access the UI through a browser window, tomcat4 may not have started on the server. Perform the following steps to restart tomcat 4:

- **1. Restart** tomcat4:
	- **a.** ssh **in to the Sun Control Station server.**
	- **b. Become the** root **user. Type:**

su -

**c. Stop** tomcat4**. Type:**

/etc/init.d/tomcat4 stop

#### **d. Start** tomcat4**. Type:**

/etc/init.d/tomcat4 start

**e. Verify that several java processes are now running.Type:**

/bin/ps -ef | grep java

If there are no Java processes running, go on to Steps 2 and 3.

**2. Check permissions for the file** catalina.out

If the UI still does not appear, check the permissions on the file /var/tomcat4/logs/catalina.out.

The owner and group of the file should both be tomcat4. If they are not tomcat4, perform the following steps to set tomcat4:

- **a.** ssh **in to the Sun Control Station server.**
- **b. Become the** root **user. Type:**

su -

**c. Change the ownership of the file. Type:** 

chown tomcat4:tomcat4 /var/tomcat4/logs/catalina.out

**d. Stop** tomcat4**. Type:**

/etc/init.d/tomcat4 stop

**e. Start** tomcat4**. Type:**

/etc/init.d/tomcat4 start

- **3. If the UI still does not appear, check whether the file**  /var/lock/subsys/tomcat4 **exists.**
	- **a. If the file** /var/lock/subsys/tomcat4 **exists, remove the file.**
	- **b. Kill any currently running Java processes.**
	- **c. Stop and start** tomcat4 **again.**